**Přidat kompetenci** – stiskem tlačítka se otevře okno s nabídkou kompetencí dle příslušného RVP, které zde ještě nejsou použity. Stiskem tlačítka "Přidat" jsou přidány zaškrtnuté kompetence.

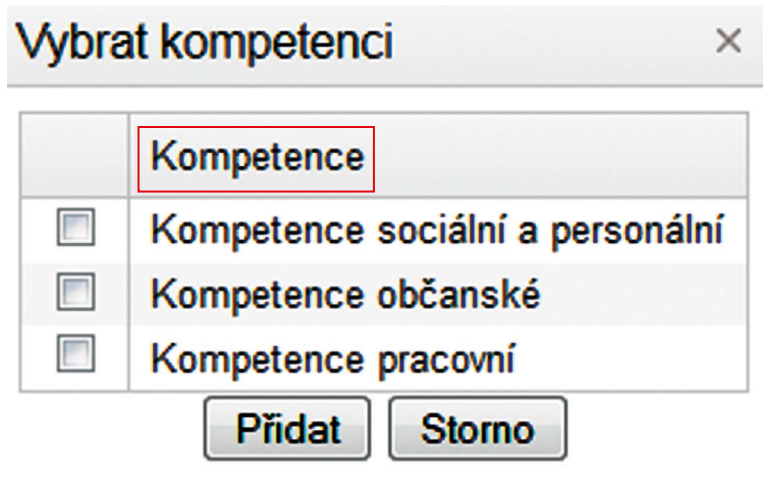

**Obrázek 20 Výběr kompetencí**

Tento způsob záznamu zajišťuje, že budou zpracovány všechny klíčové kompetence už při tvorbě ŠVP. Případné chyby ukáže ještě systém kontroly ŠVP, který podrobně popisuje kapitola 4.

Volbu potvrzujeme tlačítkem **Přidat** .

**Kontrola ŠVP –** otevře okno hodnocení ŠVP, které umožňuje zobrazit náhled výstupního dokumentu ŠVP, jeho automatické hodnocení a několik pomůcek pro hledání nedostatků.

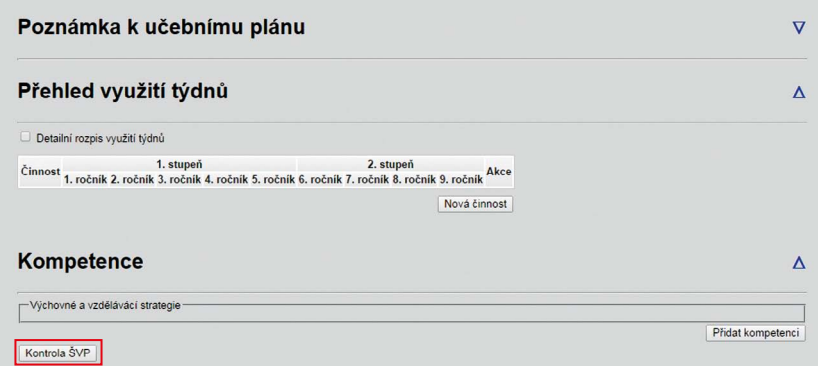

**Obrázek 21 Kontrola ŠVP**